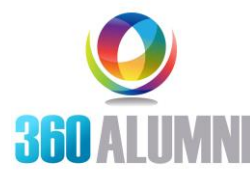

### **First Time Login and Profile Settings**

Go to [https://albright.360alumni.com](https://albright.360alumni.com/) to activate your account. Logging on is easy!. We have included some guidance and screenshots of what you can expect on the pages that follow.

### **You will initially activate your account, and then login from here each time you visit!**

*Note: We have pre-populated our online directory with some initial contact information that we have in our database about you, our alumni. So, it is likely that your basic contact information has been uploaded into the platform at creation and will be available for you to update upon activating your account.*

Forgot Password?

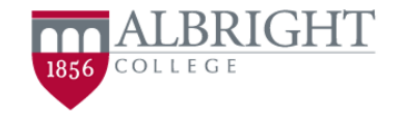

**Sign In with Social Sign On OR via your Email Address.**

Join our online network to stay in touch with old friends, connect with new ones, find jobs or recruit for your company, attend exclusive events, and more.

Email

Password

 $\Box$  Stay signed in

**f** SIGN IN WITH FACEBOOK

**LOG IN** 

in SIGN IN WITH LINKEDIN

SIGN UP WITH EMAIL

Powered by 360 ALIIMN To use Social Sign-in with Facebook or LinkedIn:

 Select either "Sign In with Facebook" or "Sign in with LinkedIn"

You will navigate directly into the community and certain basic contact info from your Facebook or LinkedIn accounts will transfer to your profile in the Community.

(Note that the email address associated with your Facebook or LinkedIn accounts must match what we have in the directory for you to successfully use social sign on. If the emails don't match – you can then use the Sign Up with Email option to log in).

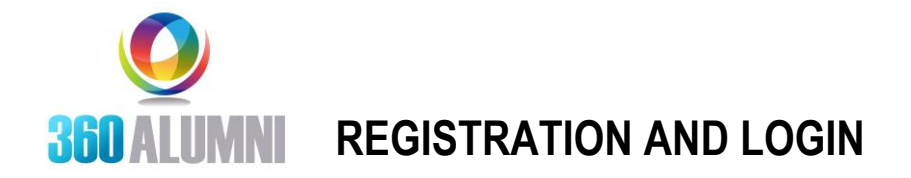

### **To Sign In with Your Email Address:**

- 1. Select Sign Up with Email.
- 2. Enter your Name.
- 3. If your name matches what we have on file, you will then be able to select your name and complete the sign in process.
- 4. If your name does not "pop up" you can simply enter your information, agree to the Terms & Conditions for using the Community and select Create Profile.

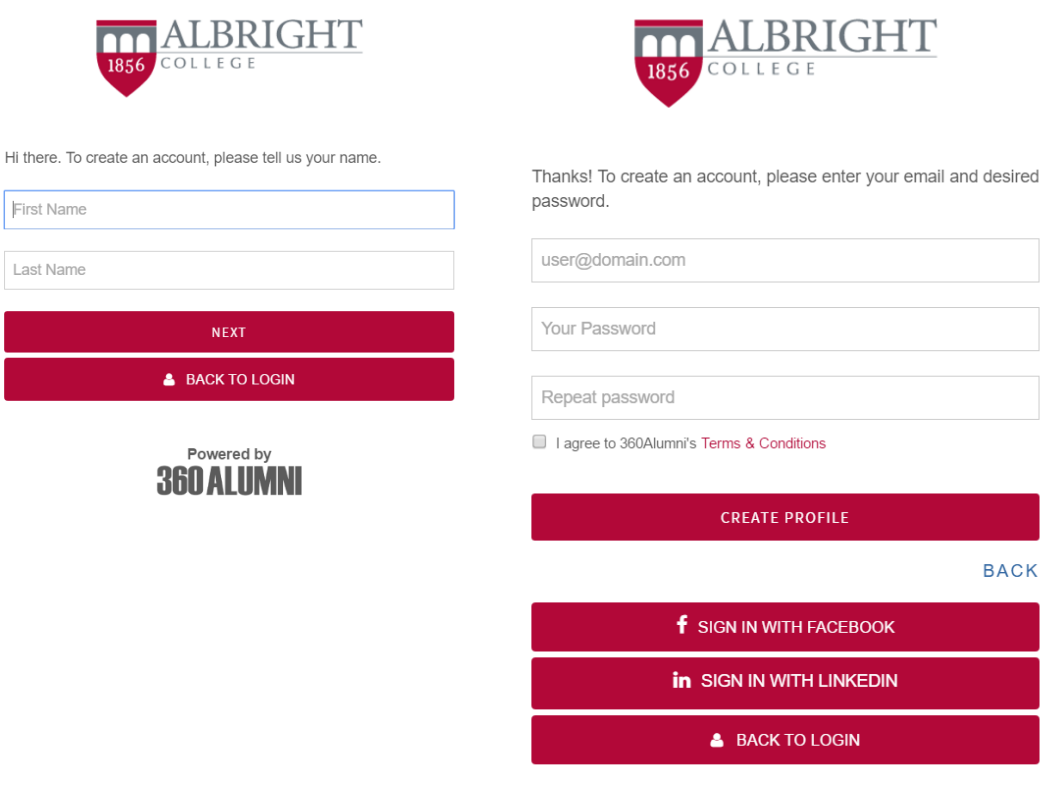

### **Congratulations! You've created your account!**

Next Steps: Edit your Profile and Customize your Notifications Settings.

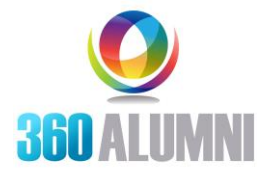

### **Edit Your Profile**.

Upon initial activation of your account, you will already be on your profile page, where you can update your information, add a photo, set your privacy settings and personalize with searchable tags.

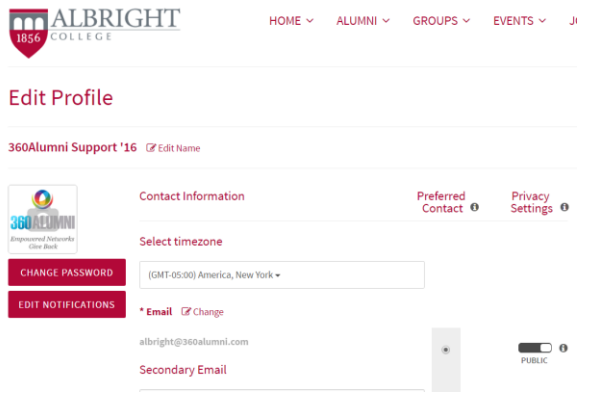

#### **Updating your Information:**

Simply enter your new information in the fields shown on your profile. You can add/update your email address, mobile, work or home phone, address, career information, etc. For each of these fields, you can also adjust your privacy settings as to what will appear to other Albright Alumni by using the privacy slider adjacent to the field.

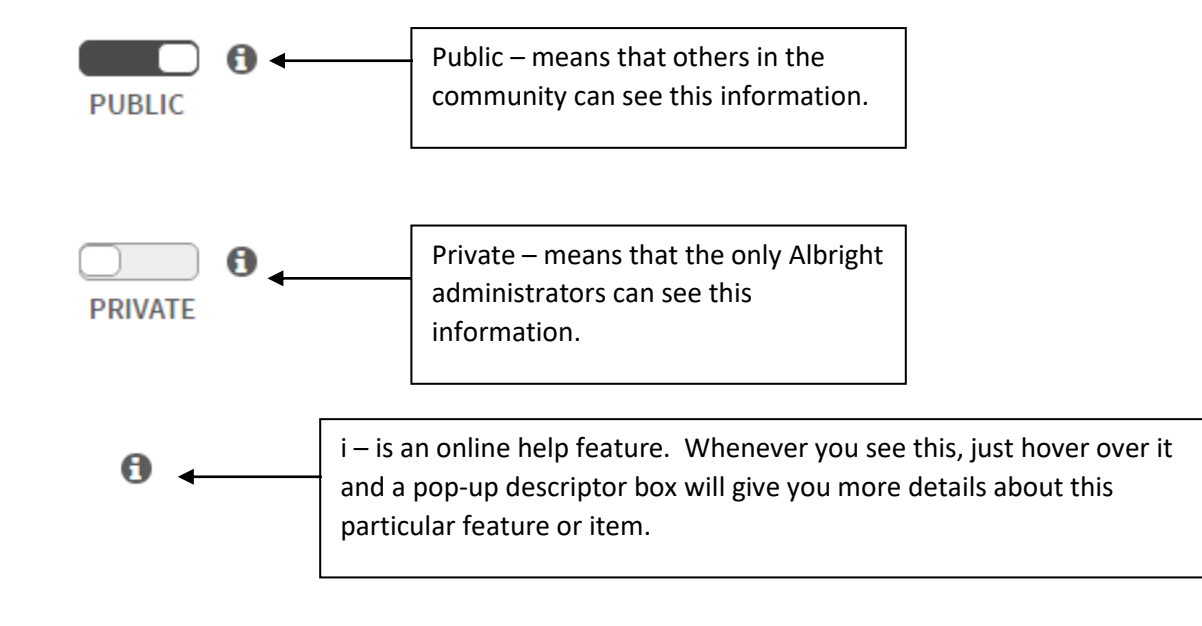

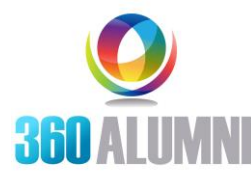

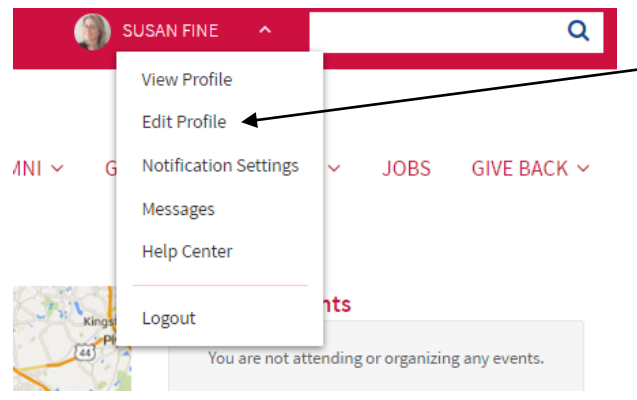

When you return to the community – you can always come back to update your profile by selecting your name in the menu bar, and choosing Edit Profile from the dropdown menu.

#### **Add Your Photo**.

Select the Change Photo below the image placeholder in your profile. Then select a headshot image from your computer to display as part of your profile record.

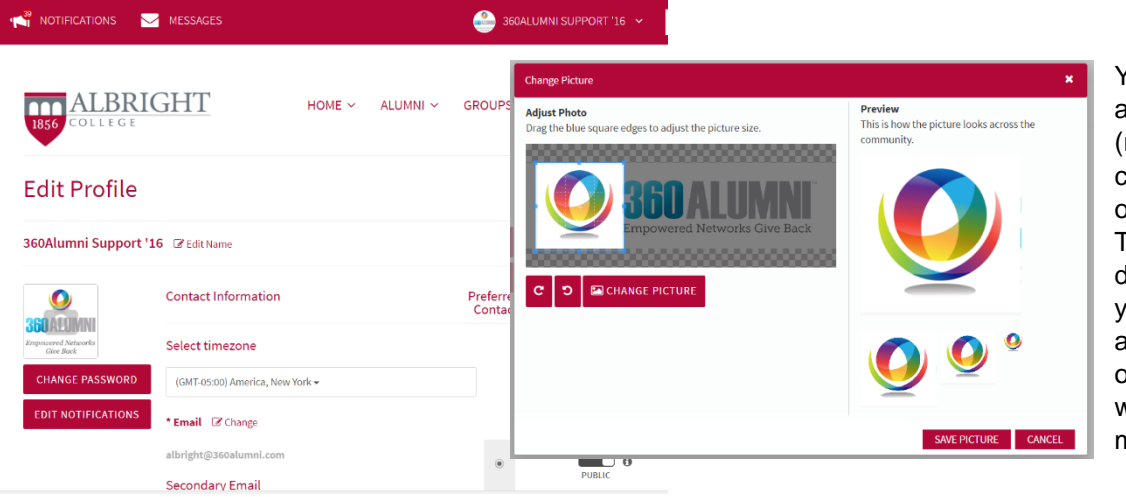

You will be able to adjust your photo (rotate, crop) or change it for another on your computer. The other thumbnails displayed show how your headshot will appear in other areas of the community where smaller images may be used.

### **Your Profile is Now Complete!! Next: Customize your notification settings!**

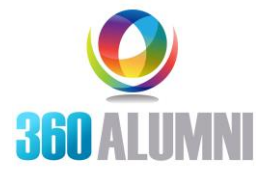

#### **Customize Your Notification Settings.**

In the notification settings, you can set your notification preferences as to how you would like to be notified of various activities, including direct messages from others, new jobs, events in your area, events and more.

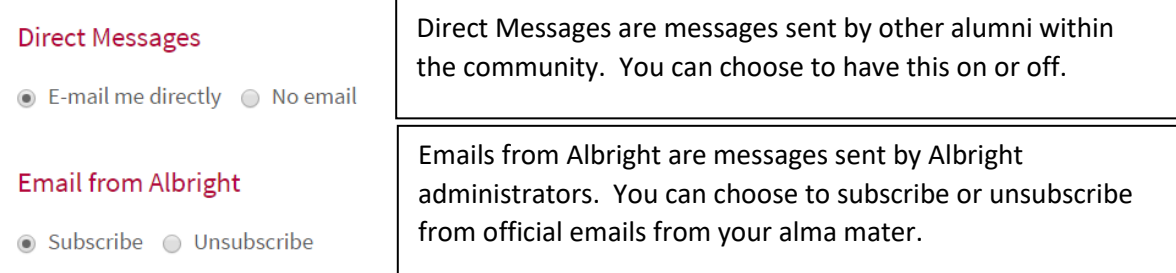

#### Email me when

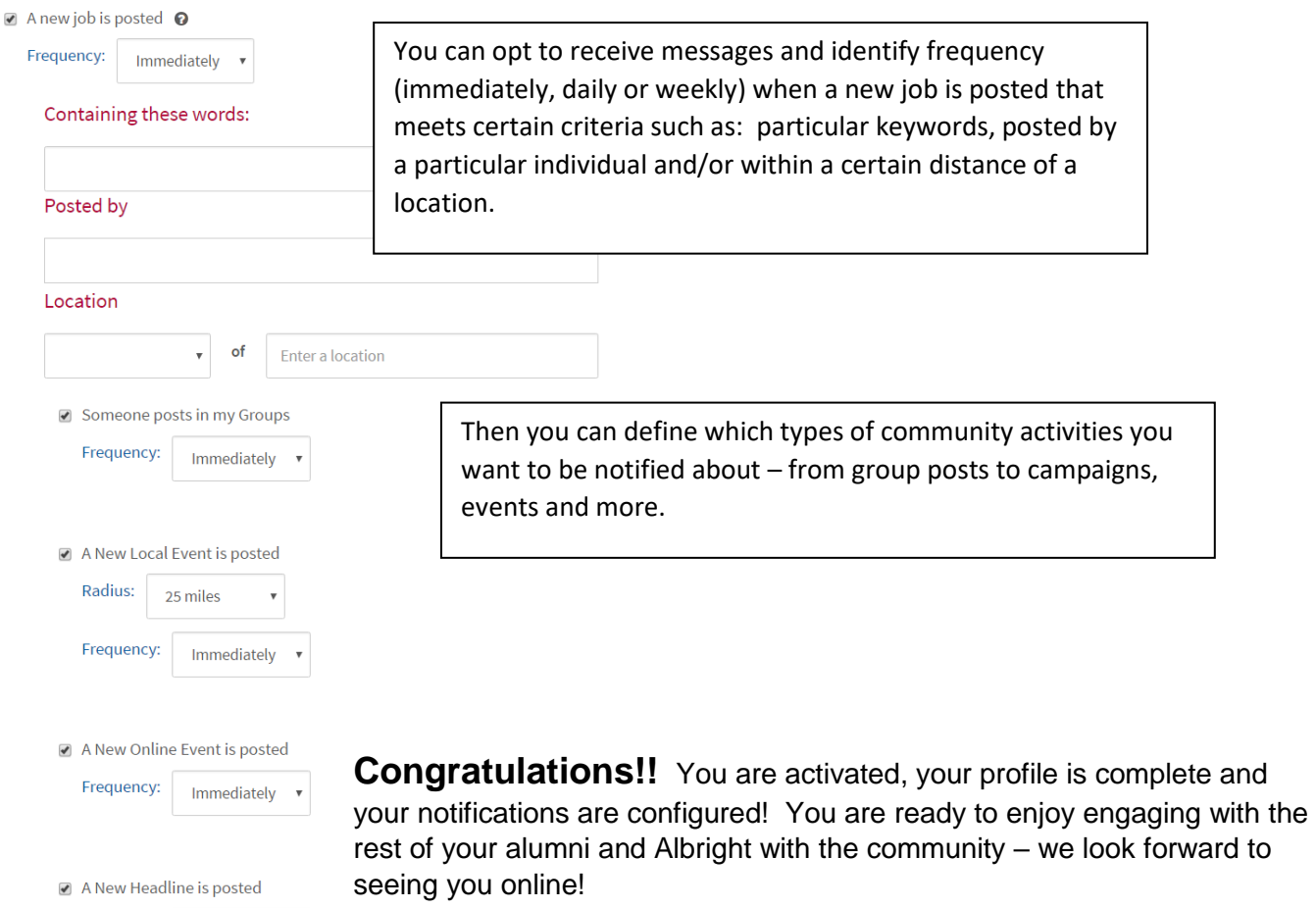

Frequency: Immediately v